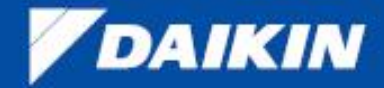

**WORLD'S LEADING AIR CONDITIONING COMPANY FROM JAPAN** 

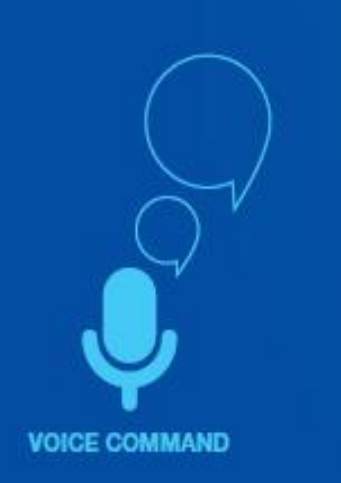

# **DAIKIN AC MANAGER** A QUICK START-UP GUIDE

delivera

Paskis

**REMOTELY OPERATED** 

# **INDEX**

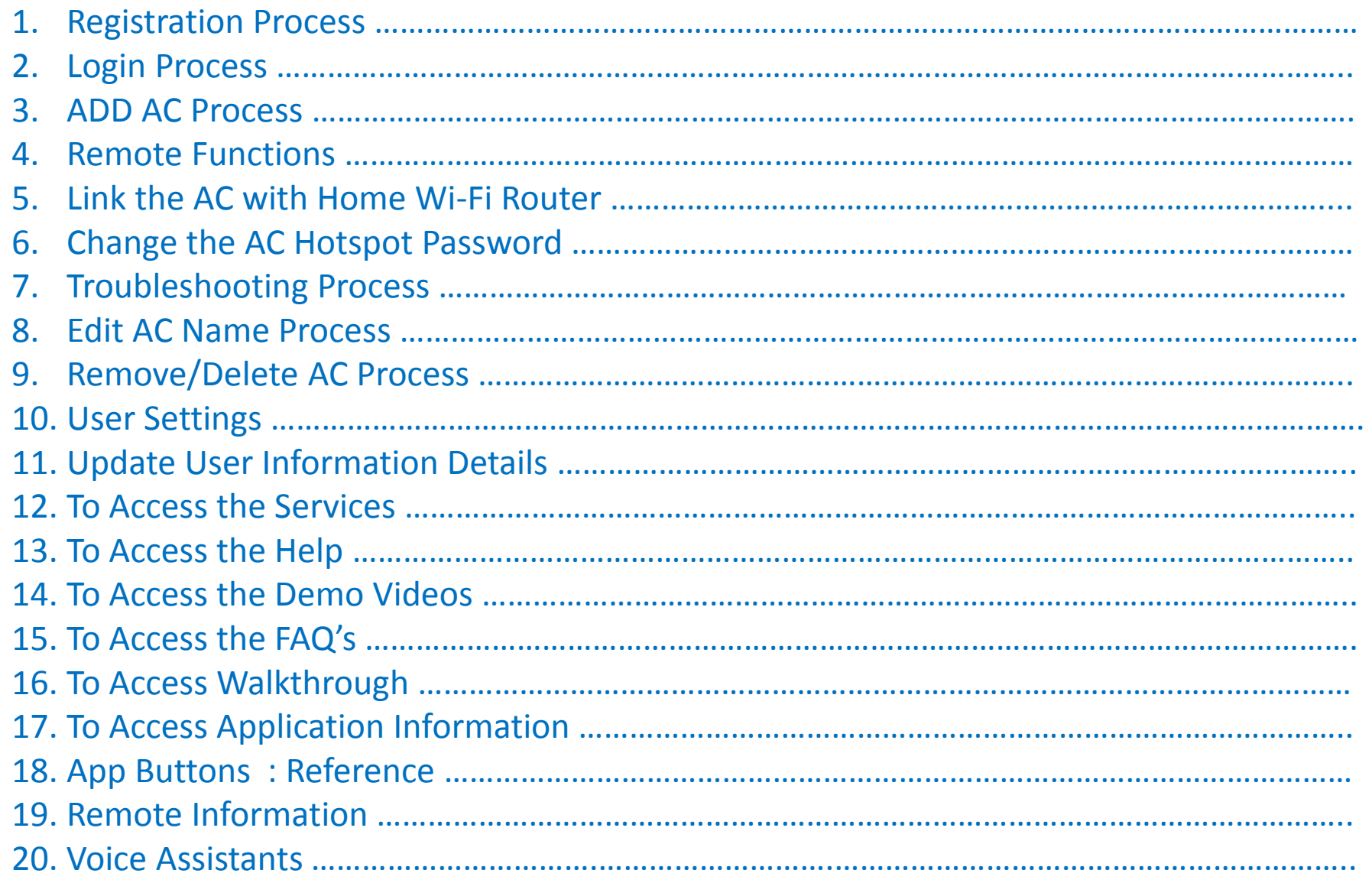

# **REGISTERATION PROCESS**

**After downloading the App user needs to register first and then user will be redirected to Login Screen.** 

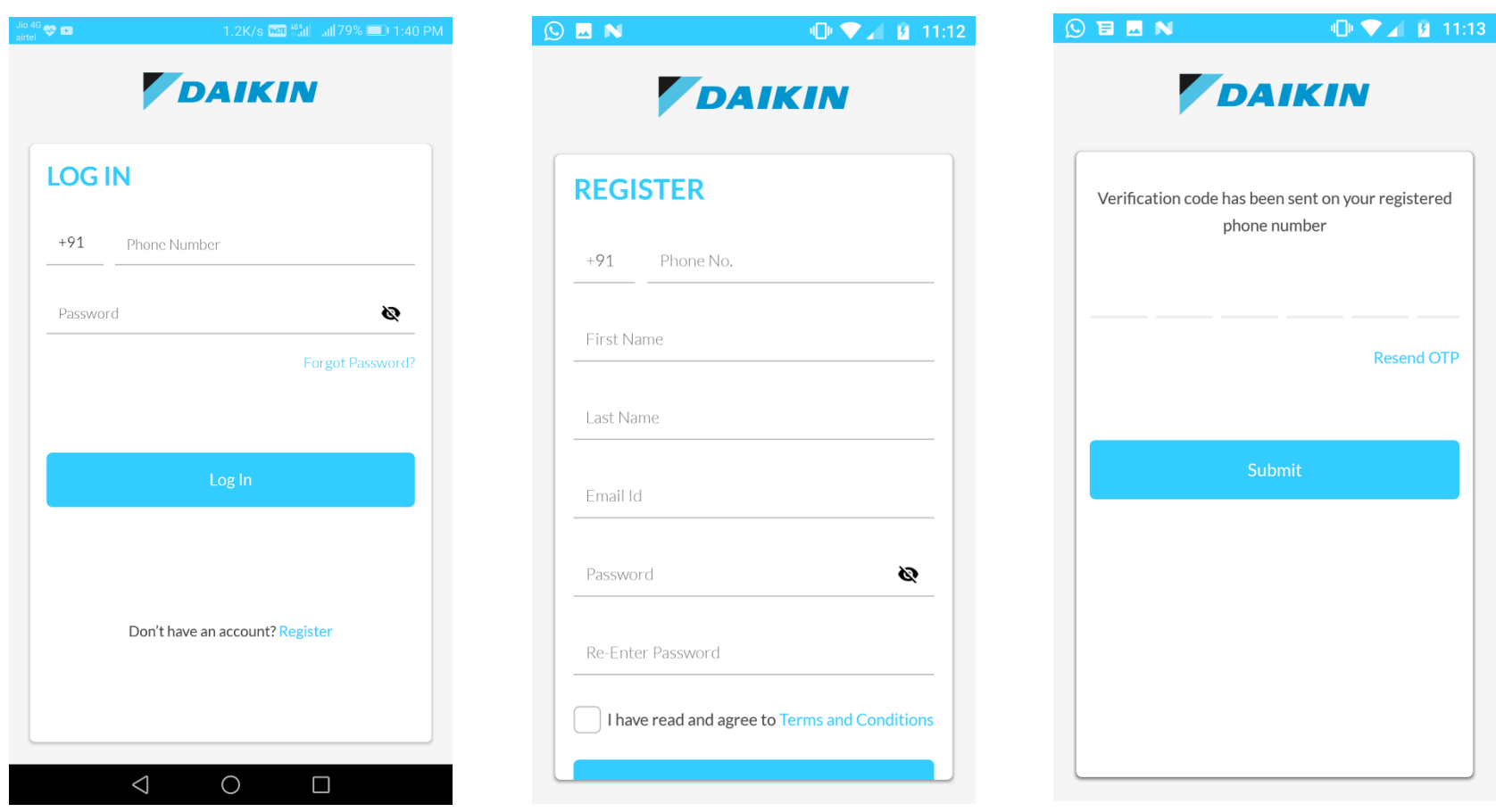

- If user is opening App for the first time then user needs to Register first.
- To Register ,user has to click on **Register** Link.
- User has to fill up the data.
- After Submitting User will be redirected to OTP Verification.
- User will receive OTP on Registered number.
- After submitting correct OTP user will be redirected to Login Screen.

# **LOGIN PROCESS**

**After successful Registration , user need to Login in to the App.** 

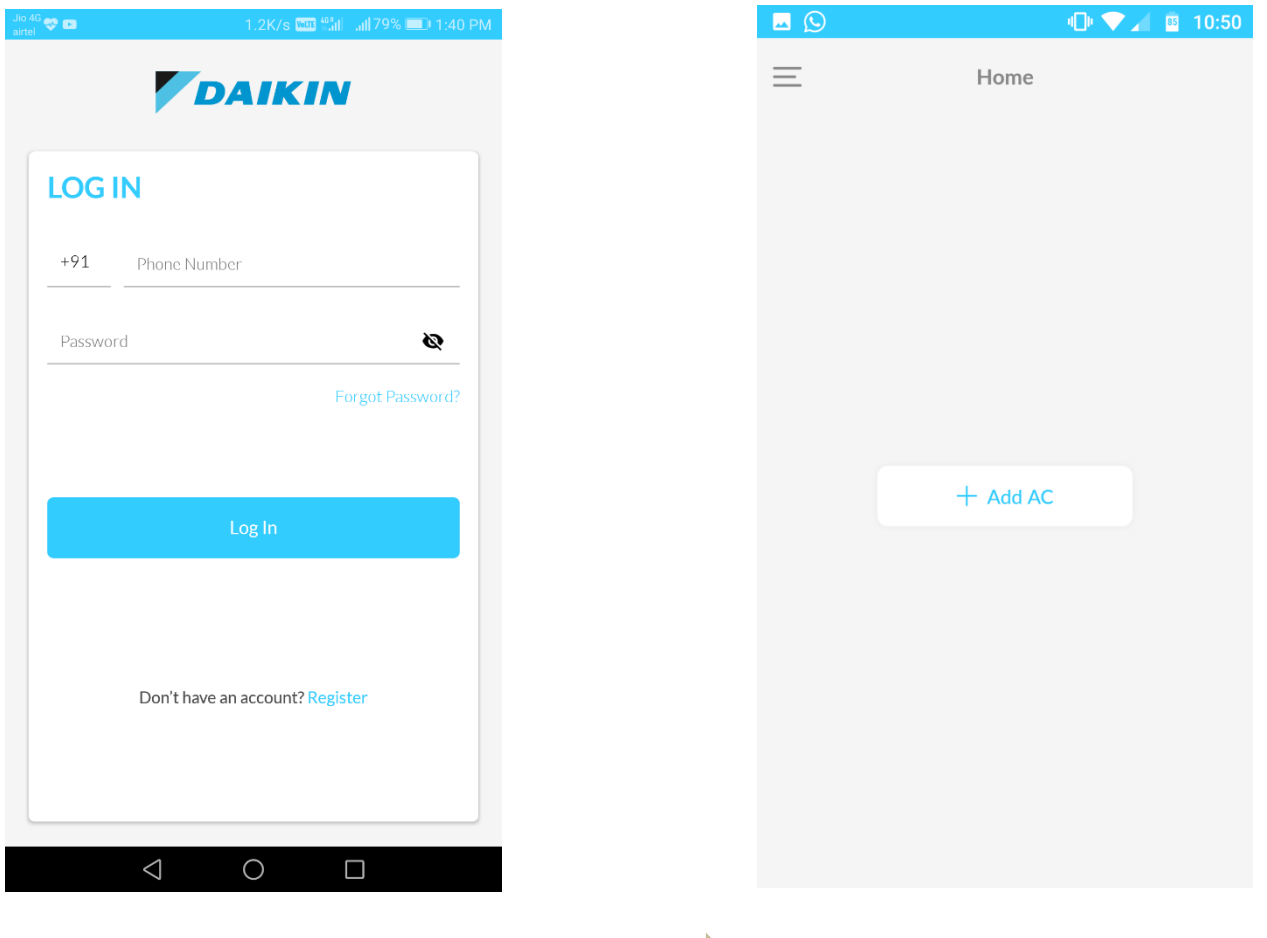

- User has to login using registered username and password
- After successful Login user will be redirected to Home Screen

# **ADD AC PROCESS**

**To Link the AC with Mobile App and Cloud , user has to first put the remote in direction of AC and press the "Wi-Fi" key, "Ad" message will appear (for 5 second) on the AC display which means now AC can be configured and added into the APP. After that user has to follow the below Addition Process:- Note: AC will come out from "ADD" process after 5 minute if no event received from App in between this time.**

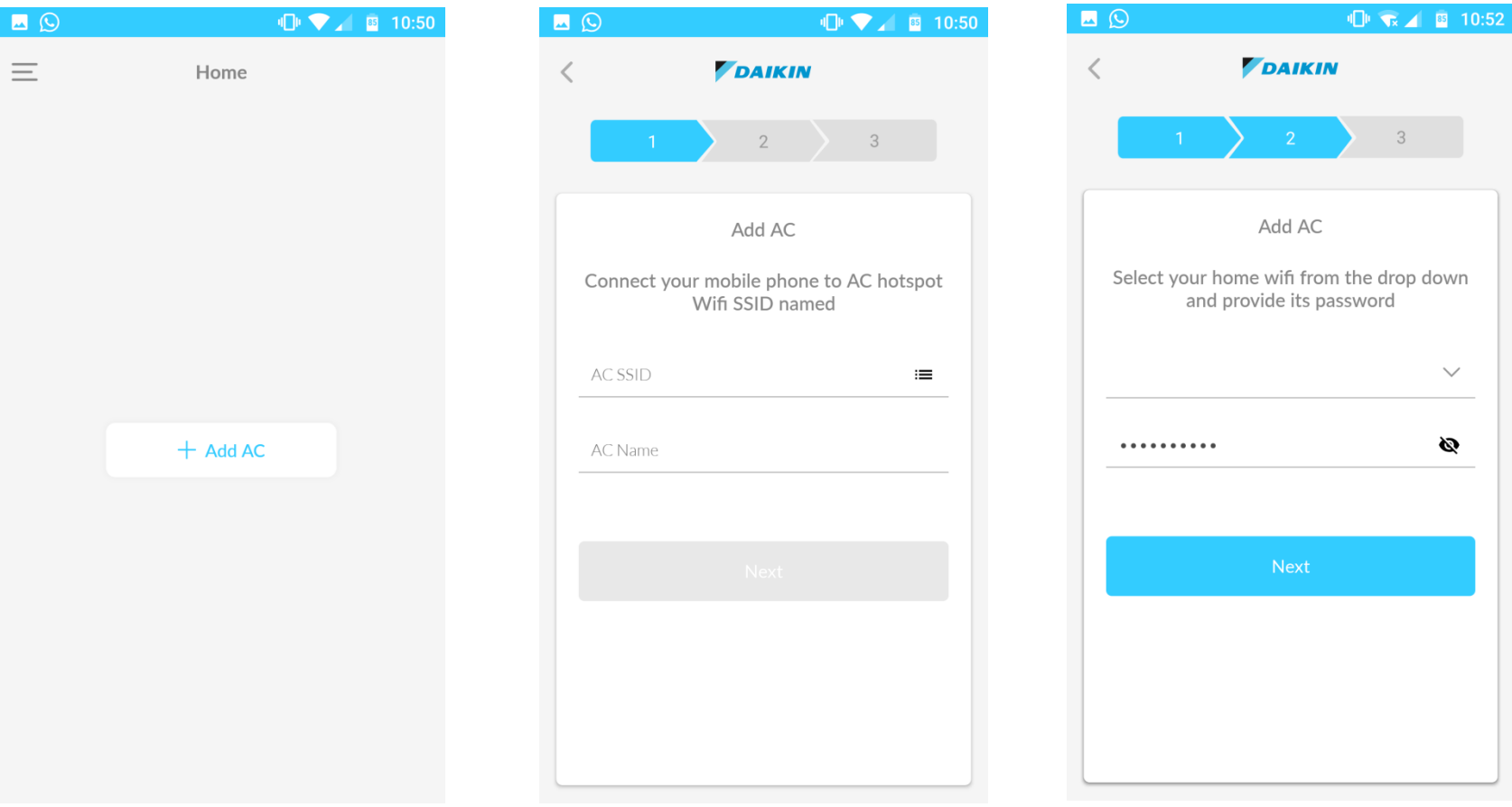

- To Add Ac ,user needs to click on Add AC button.
- User will be redirected to Add AC Screen
- User has to Connect to Daikin AC Hotspot first (Name starting with DAIKIN) and Provide a Name for AC which user want to add.
- Clicking at "Next" button user will be redirected to Second Screen.

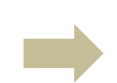

- Second screen is to link the AC with Home router. For this User has to select Wi-Fi and provide its password to establish the connectivity.
- Clicking at next button user will be redirected to third screen.

# **ADD AC PROCESS**

#### **Follow on these steps to continue with Adding AC process.**

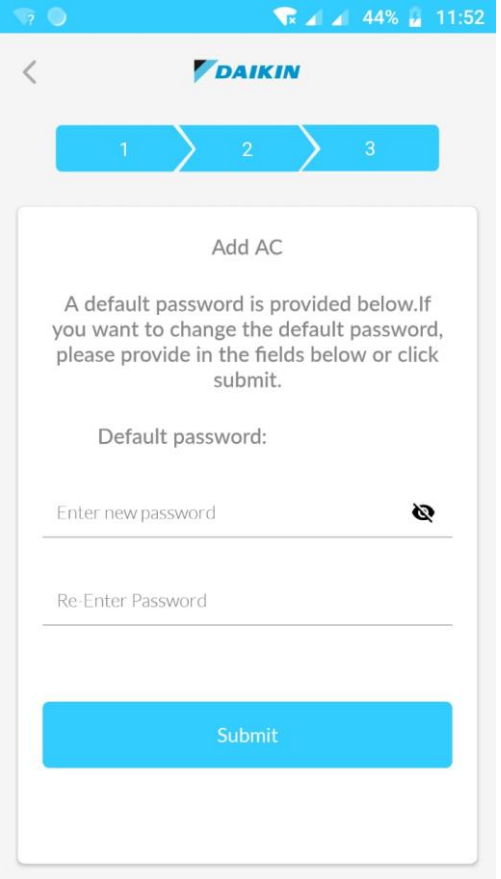

- Default password of the AC hotspot is User's registered mobile number in reverse order.
- If user wants to give new password for AC hotspot , user has to enter new password else click on submit button.
- After submitting user will be redirected to Home Screen **NOTE:**

After successful doing the "Add AC " process, User AC will be configured and Ready for controlling and monitoring in Smart way.

To add another AC. User has to follow the ADD AC process again from initial.

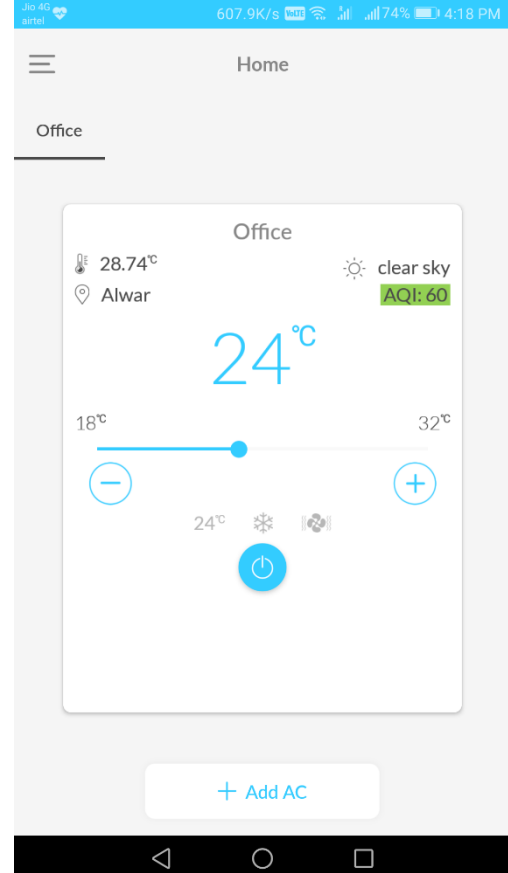

• Home Screen

# **REMOTE FUNCTION'S**

• **To control and monitor the various functions of the Air Conditioner, User has to follow the below steps.**

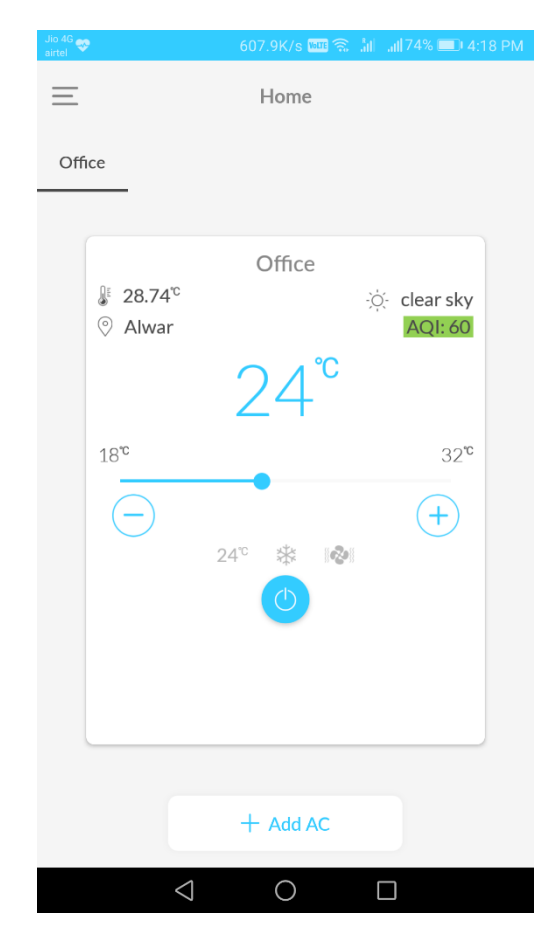

- To control and monitor the various functions of the AC, user has to click of the desired AC.
- After that all the functions of the desired AC will be shown on the mobile screen.

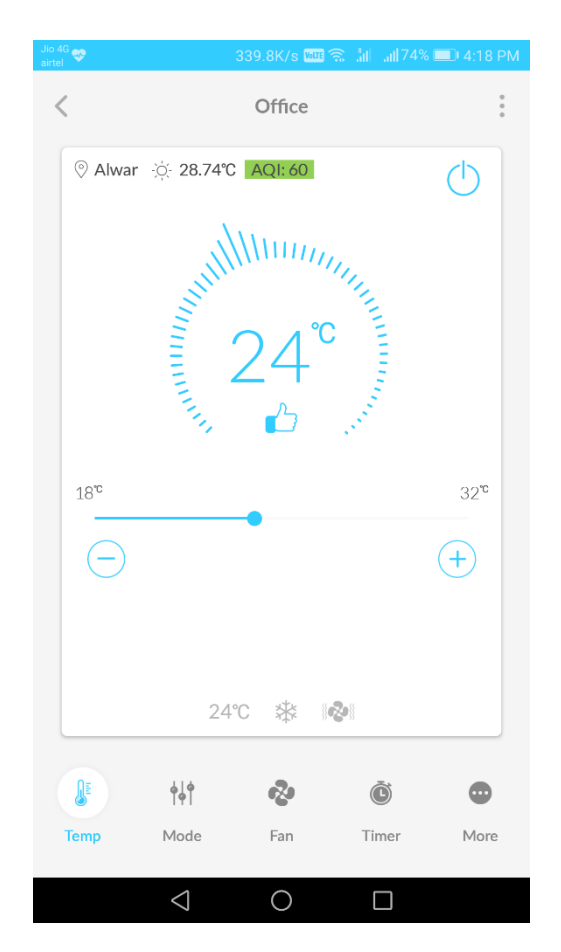

- User now can operate the Air Conditioner using the App.
- To go at Home Screen user has to click on the Back Button.

# **LINK THE AC WITH WI-FI ROUTER**

**Note :** This Process can be executed when App is connected with AC in DC mode. While Adding the AC in App, if user did not linked the AC with home Wi-Fi router and he want to do it later then user has to follow the below process to Add /Change the Home Wi-Fi router and its password,

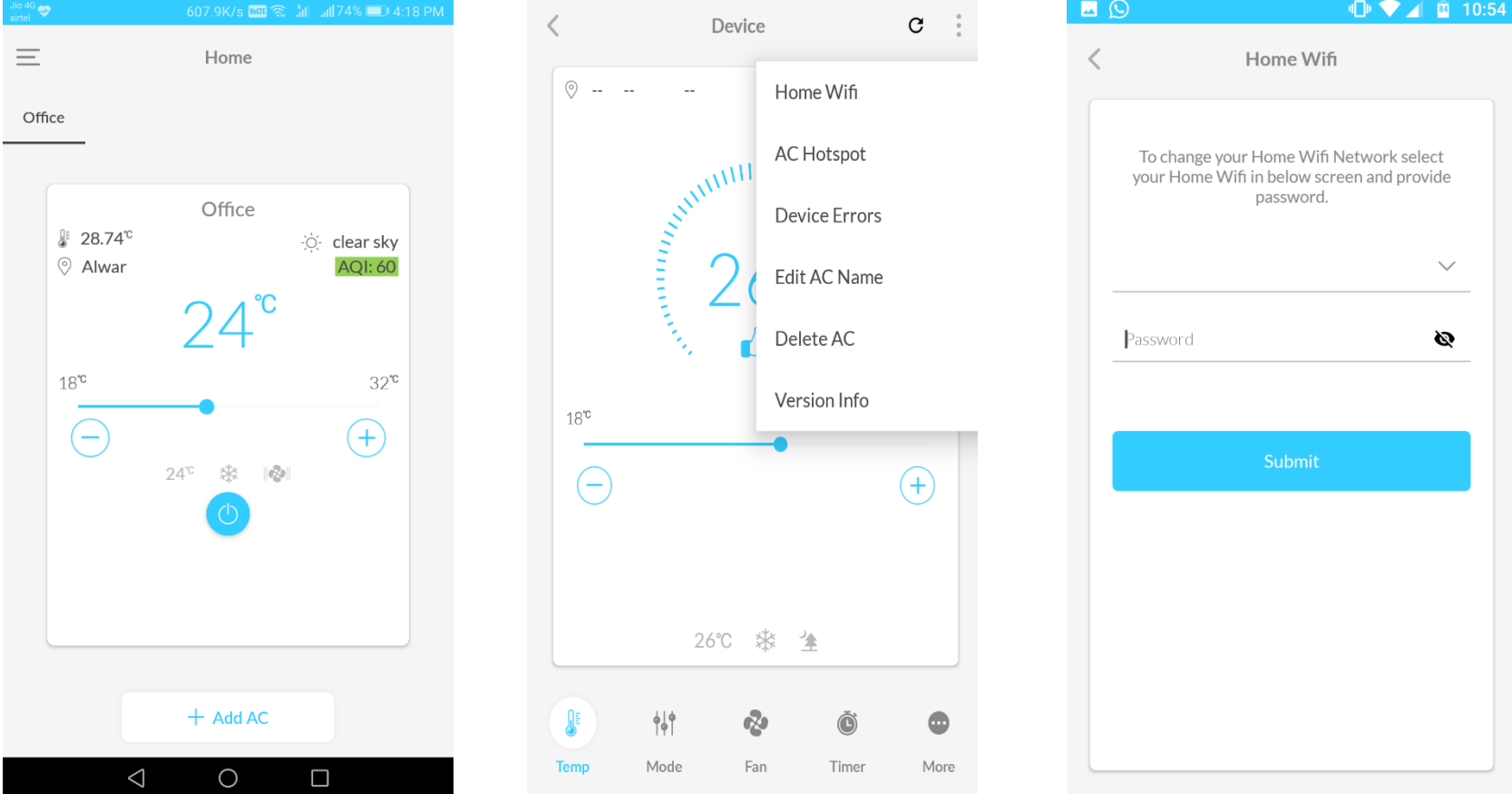

- To add/change the home Wi-Fi router or to change the added routers password, Select the desired AC.
- Click on Three dots on upper Right corner
- Click on "Home Wi-Fi".
- Now user has to select the desired Wi-Fi network and enter its password.
- After Successful change of password, Acknowledgement Message will be displayed on the screen.

# **CHANGE THE AIR CONDITIONER HOT SPOT PASSWORD**

 $\Box$  In DC mode AC automatically get configured as hotspot, after that it can be controlled and monitored by APP Directly. To do it so user has to be present in within the range of AC hotspot network. If user want to change the AC Hotspot network password, from security perspective, that is also possible by following the below process being in AC hotspot network.

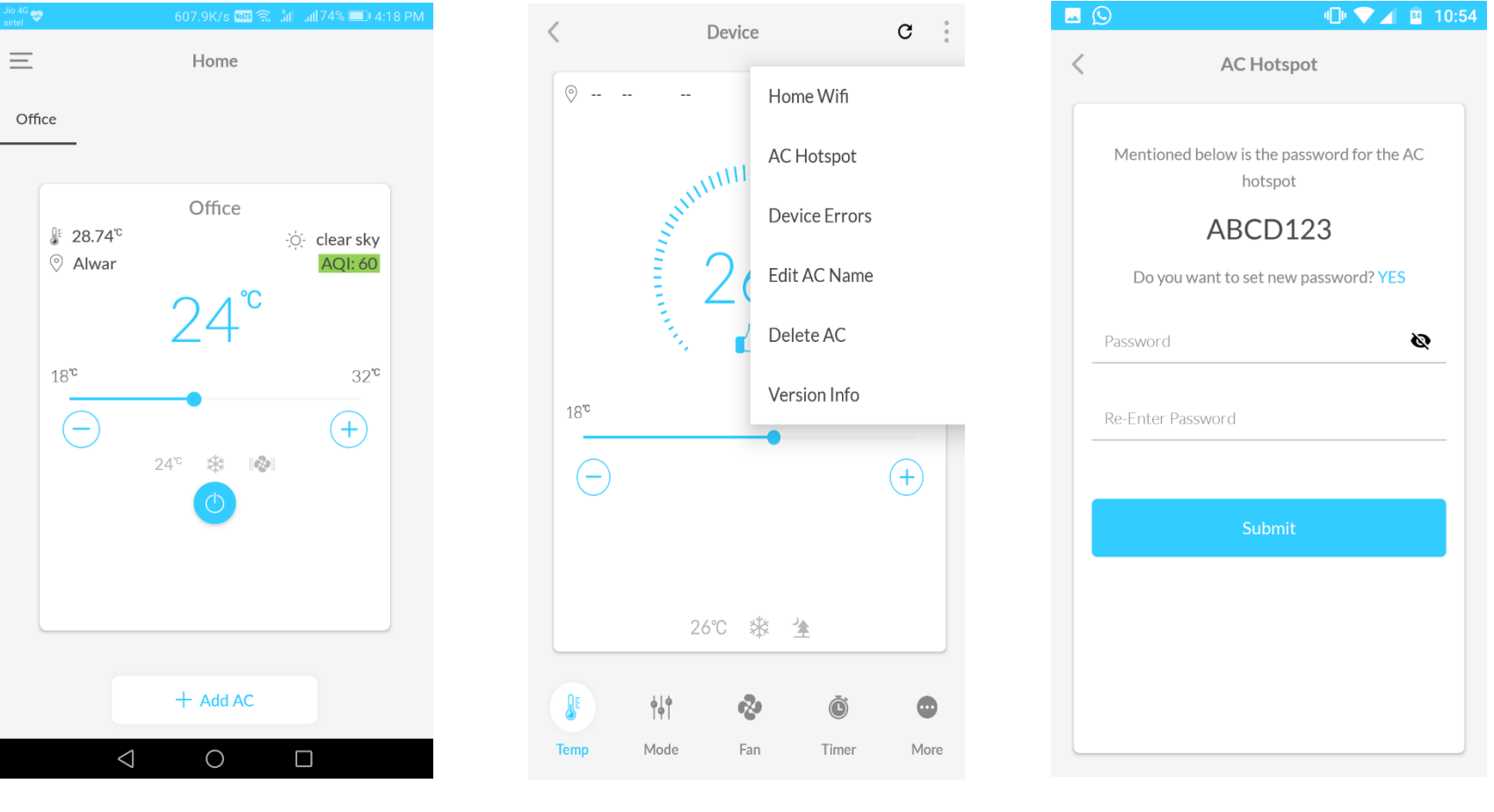

- To change AC Hotspot password, Select desired AC .
- Click on Three dots on upper Right corner.
- Click on "AC Hotspot".

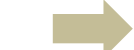

- By default password is User's registered mobile number in reverse order.
- Now user has to click yes and provide password.
- After Successful change of password, Message will be displayed.

## **TOUBLESHOOTING PROCESS : TO CHECK THE TYPE OF ERROR IN AC**

 $\Box$  If any error occurs in the machine, its error code and cause can be seen in the device error option. User has to ensure while checking the error, his AC and mobile App both should be connected to cloud. To check Device Errors follow the below steps.

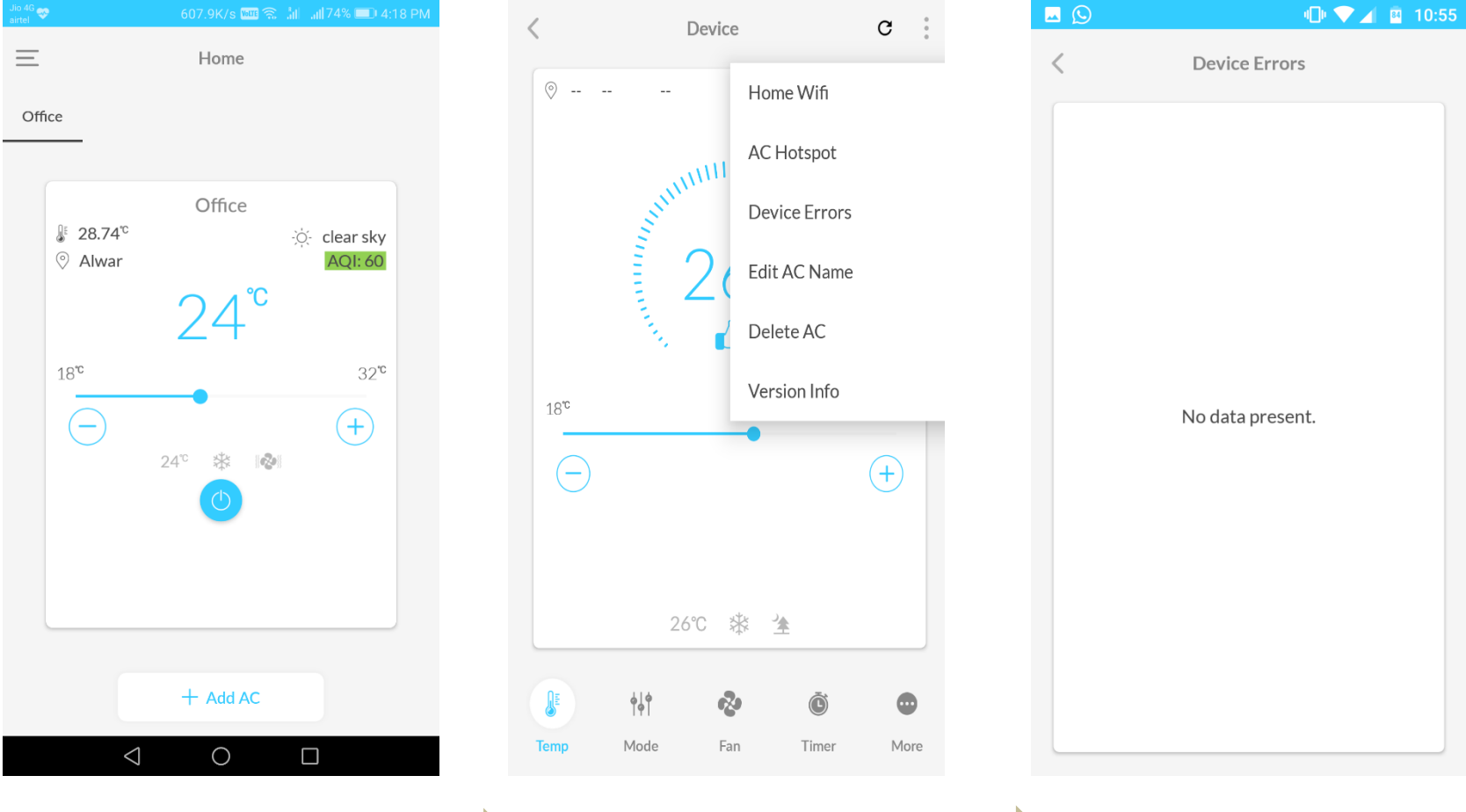

• To check Device Error, Select desired AC

- Click on Three dots on upper Right corner
- Click on Device Errors.

• Now user will get list of Errors with its description, if there is any.

## **EDIT AC NAME PROCESS**

#### User can Edit the Air Conditioner Name and for that he has to follow the below steps.

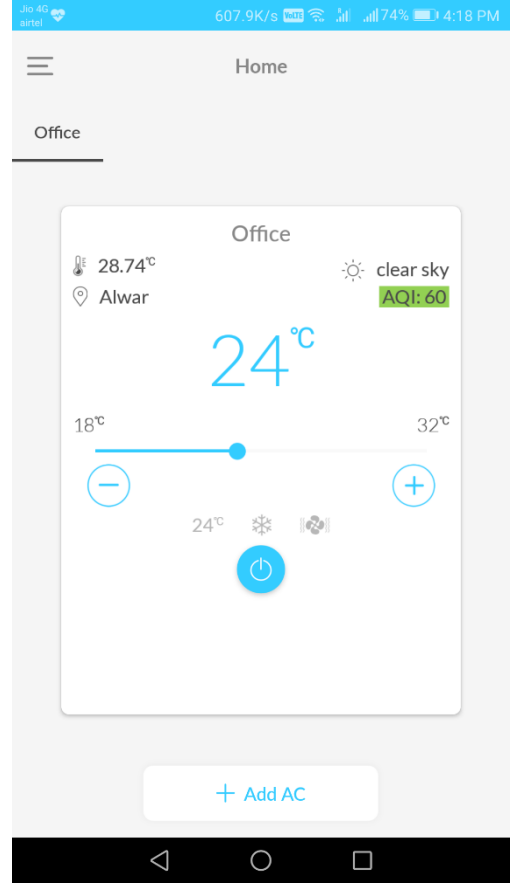

• To Edit AC Name, Select desired AC.

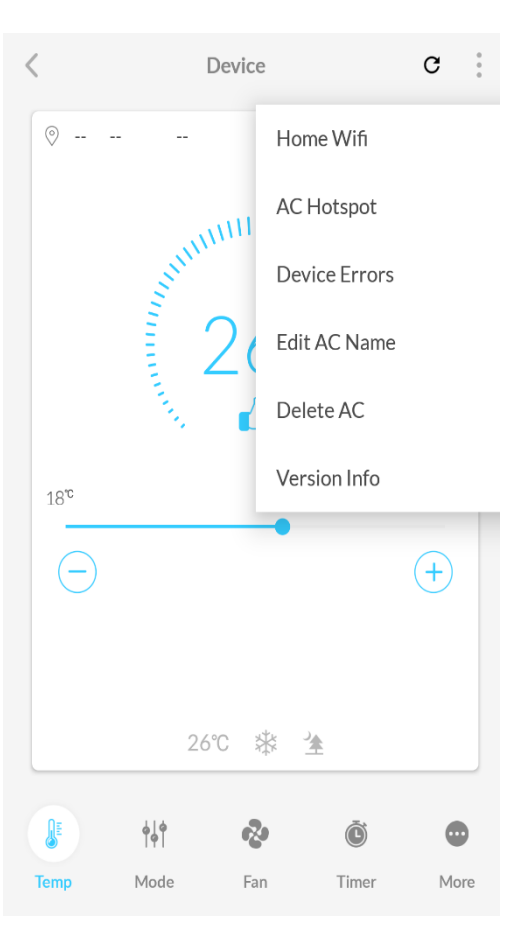

- Click on Three dots on upper Right corner.
- Click on Edit AC Name.

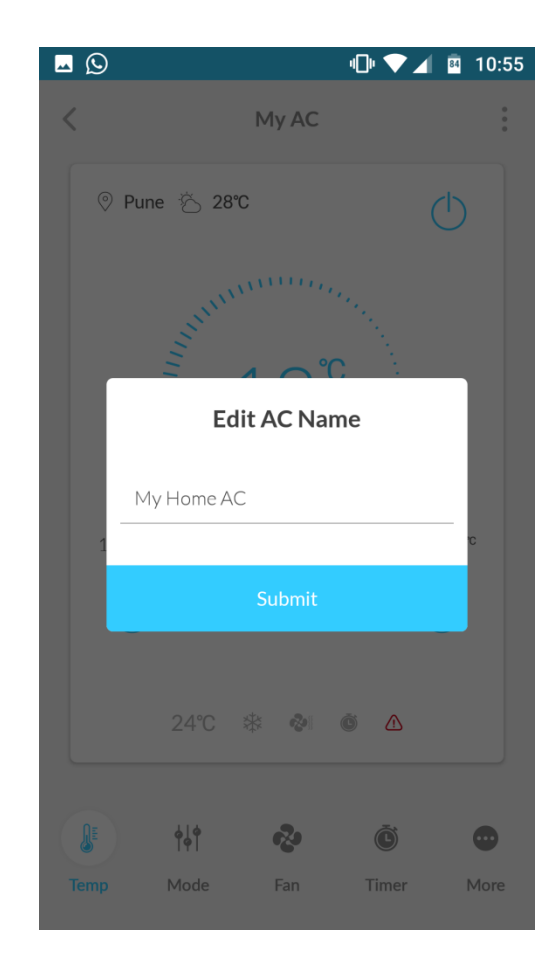

- Now user has to provide New AC name.
- After successfully submitting, AC name will get changed.

## **REMOVE/DELETE THE AC PROCESS**

**User can delete/remove the configured AC from the App and for that he has to follow the below steps. After deleting the AC from the APP, user has to do the Wi-Fi factory reset in AC too. To do it so user has to refer the " Wi-Fi settings from the remote" process.**

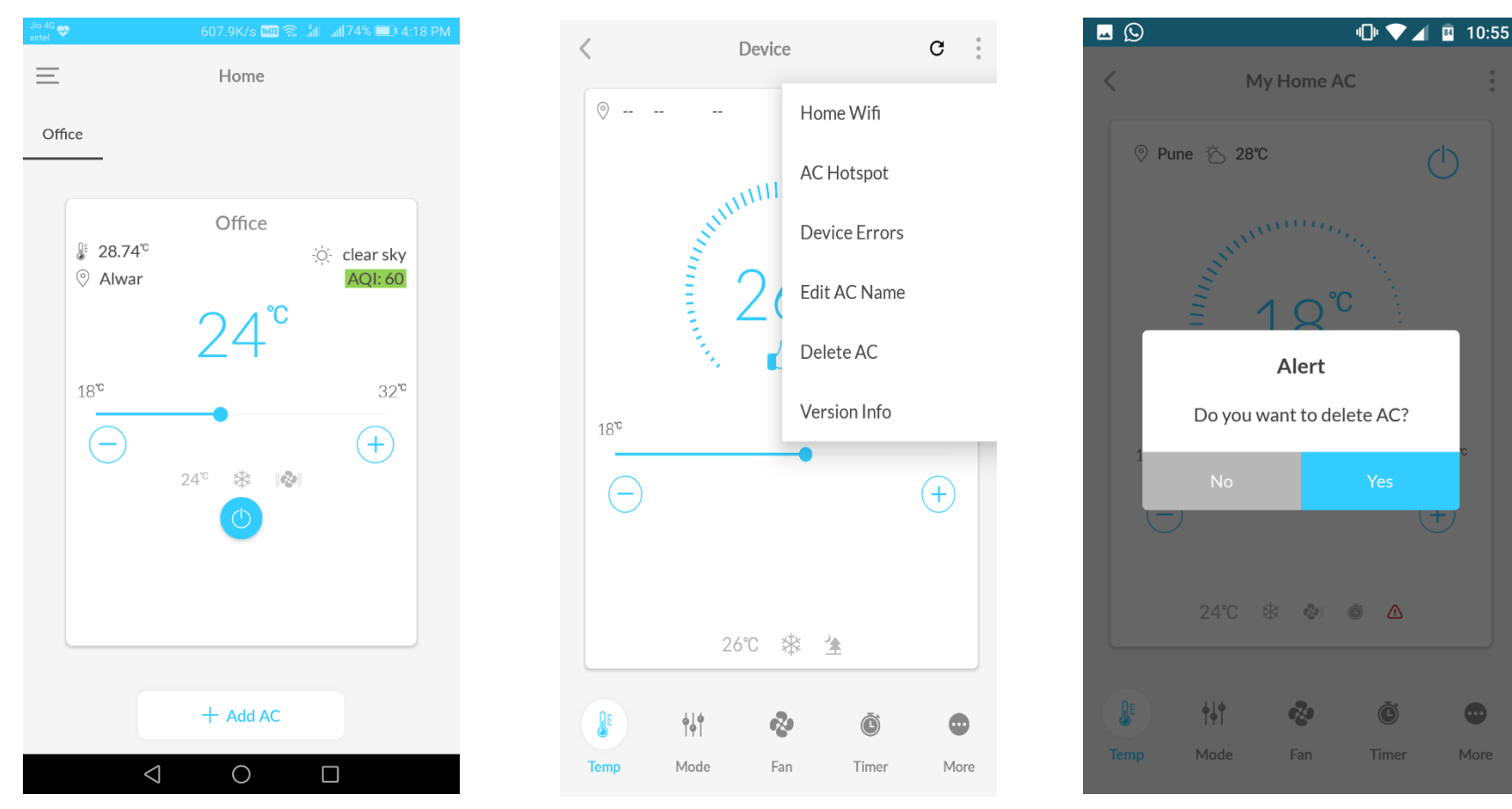

- 
- To Delete AC, Select desired AC. Click on Three dots on upper Right corner.
	- Click on Delete AC.

• After deleting the AC, user will be redirected to Home Screen.

 $\bullet$ 

More

## **ACCESSING THE USER SETTINGS OPTIONS.**

#### **To open user setting and access the other options , user has to follow the below steps.**

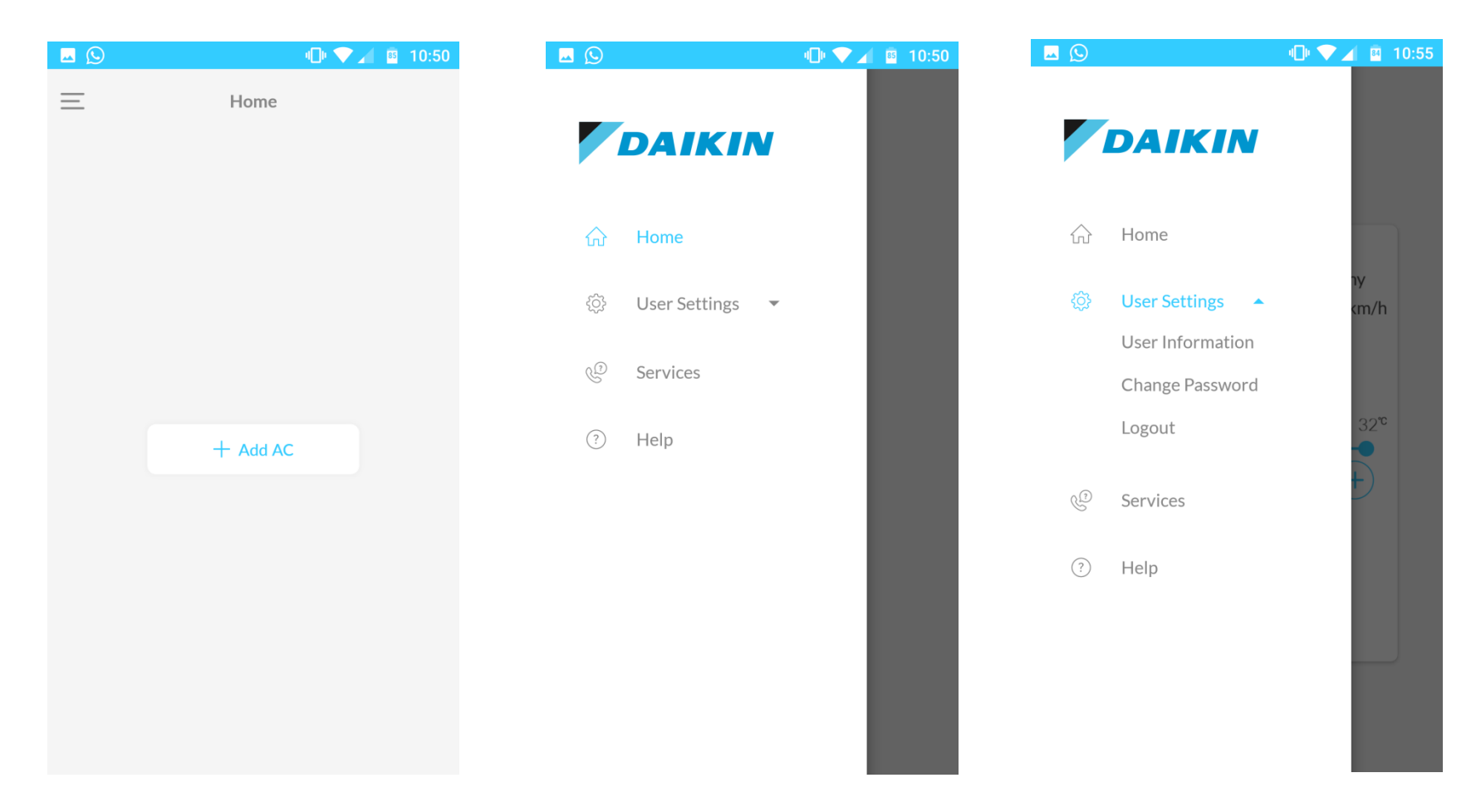

- To open user settings, click on side menu bar (Three Horizontal lines in top left corner).
- Click on User Settings and open submenu.
- Now user can change different user settings.

## **UPDATE USER INFORMATION DETAILS**

#### **To Update user Information details user has to follow the below steps.**

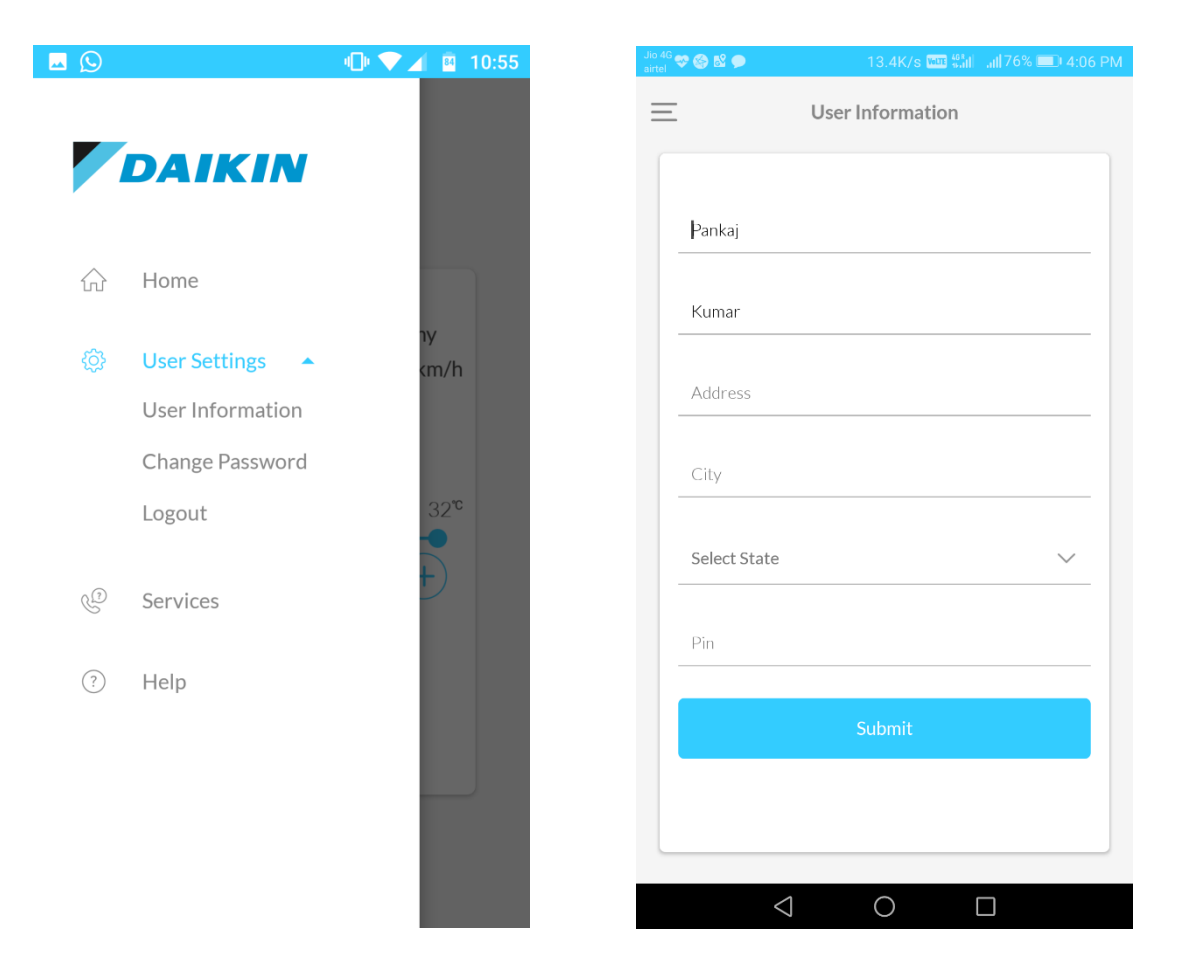

- Open user settings, click on User Information
- User will then redirected to another screen
- After submitting information, Message will be displayed.

## **TO ACCESS THE SERVICES**

**To open/ Access the services follow the below steps.**

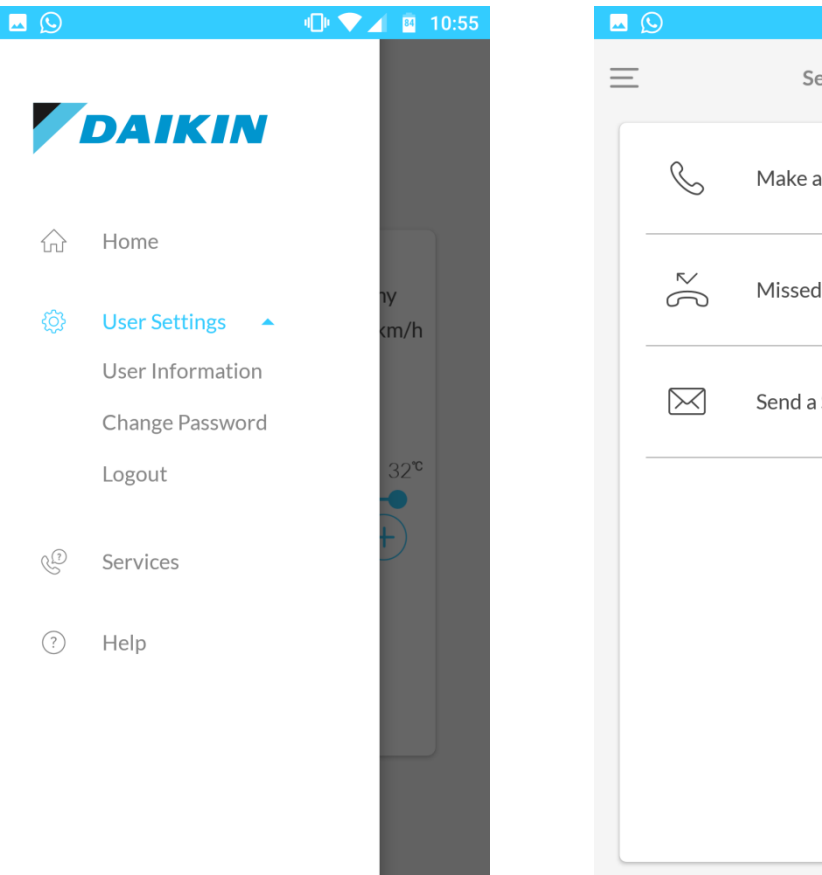

 $\bigoplus$   $\blacktriangledown$   $\blacktriangleleft$   $\boxplus$  10:55 Services Make a Call Missed Call Send a SMS

- To open services, click Services
- User will then redirected to another screen
- User can make a call or send a message using services.

## **TO ACCESS THE HELP**

#### **To Access the Help option user has to follow the below steps.**

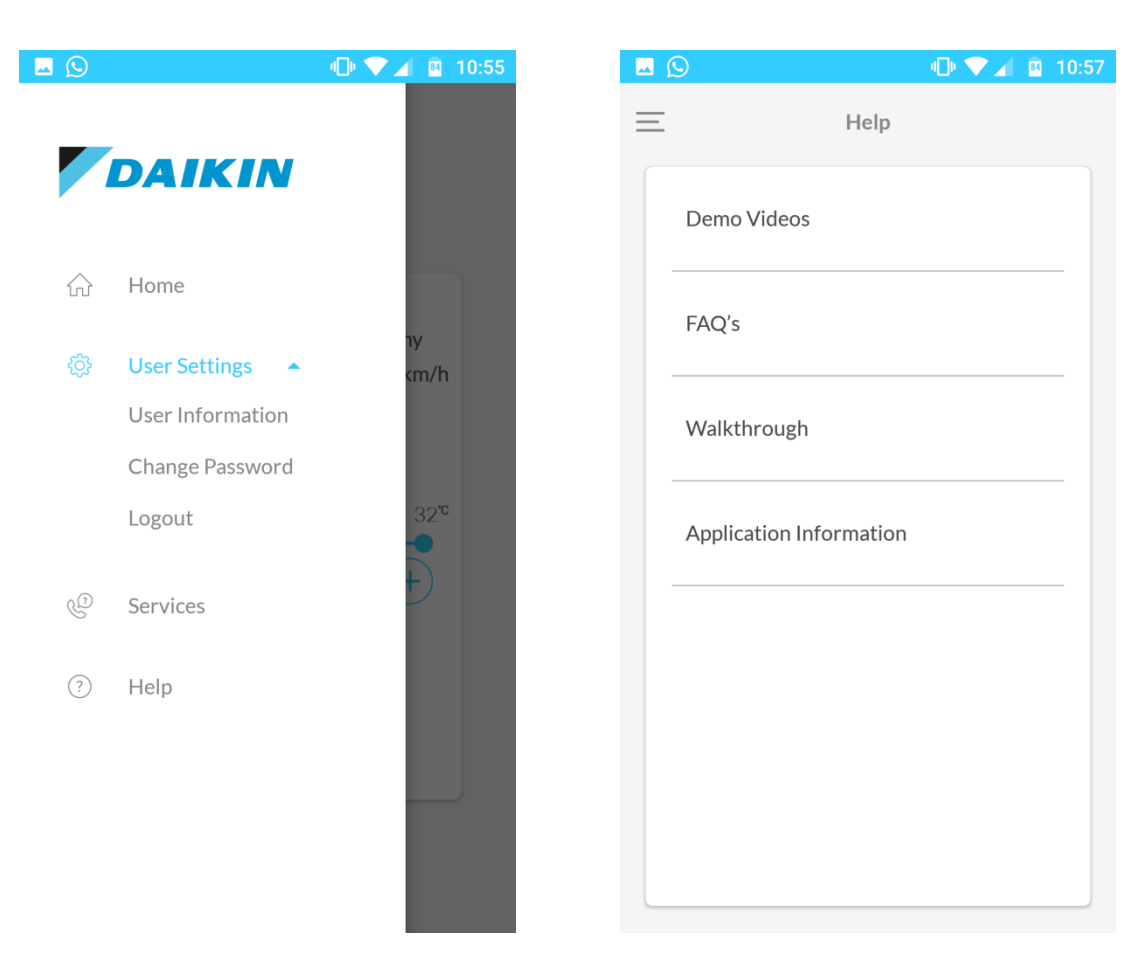

- To open help, click Help
- User will then redirected to another screen.

• User can now access the Help menu.

## **TO ACCESS THE DEMO VIDEOS**

#### **To open Demo Videos user has to follow the below steps.**

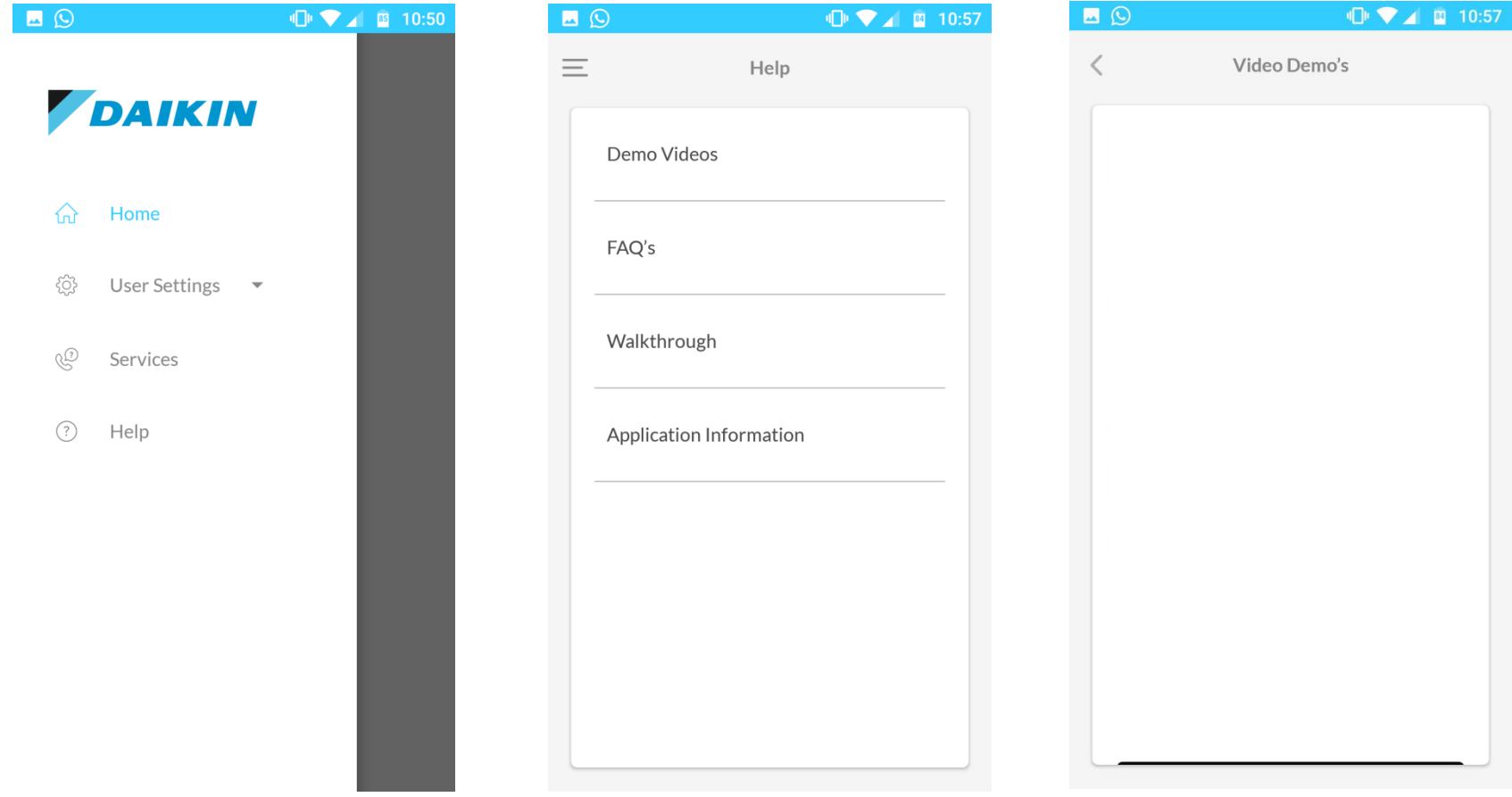

- To open Demo Videos, click on side menu bar (Three Horizontal lines in top left corner) and click on "Help" option.
- 
- Click on Demo Videos Now user can watch the videos of Daikin product on this screen.

# **TO ACCESS THE FAQ's**

#### **To Access the list of FAQ's user has to follow the below steps.**

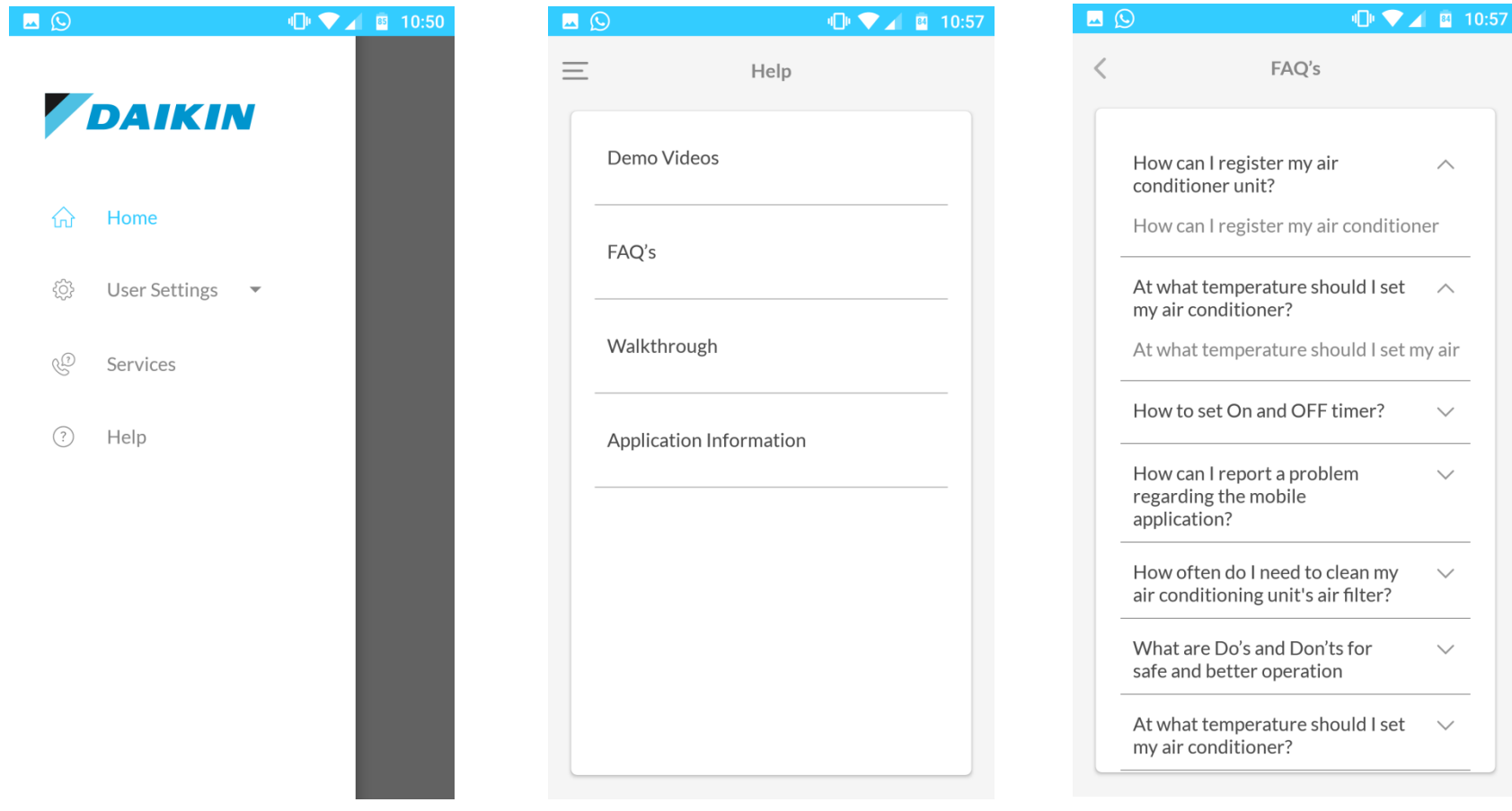

- To open FAQ's, click on side menu bar (Three Horizontal lines in top left corner) and click on "Help" option.
- 
- Click on FAQ's **•** Now user can read FAQ's.

## **TO ACCESS WALKTHROUGH**

#### **To Access the walkthrough options, user has to follow the below steps.**

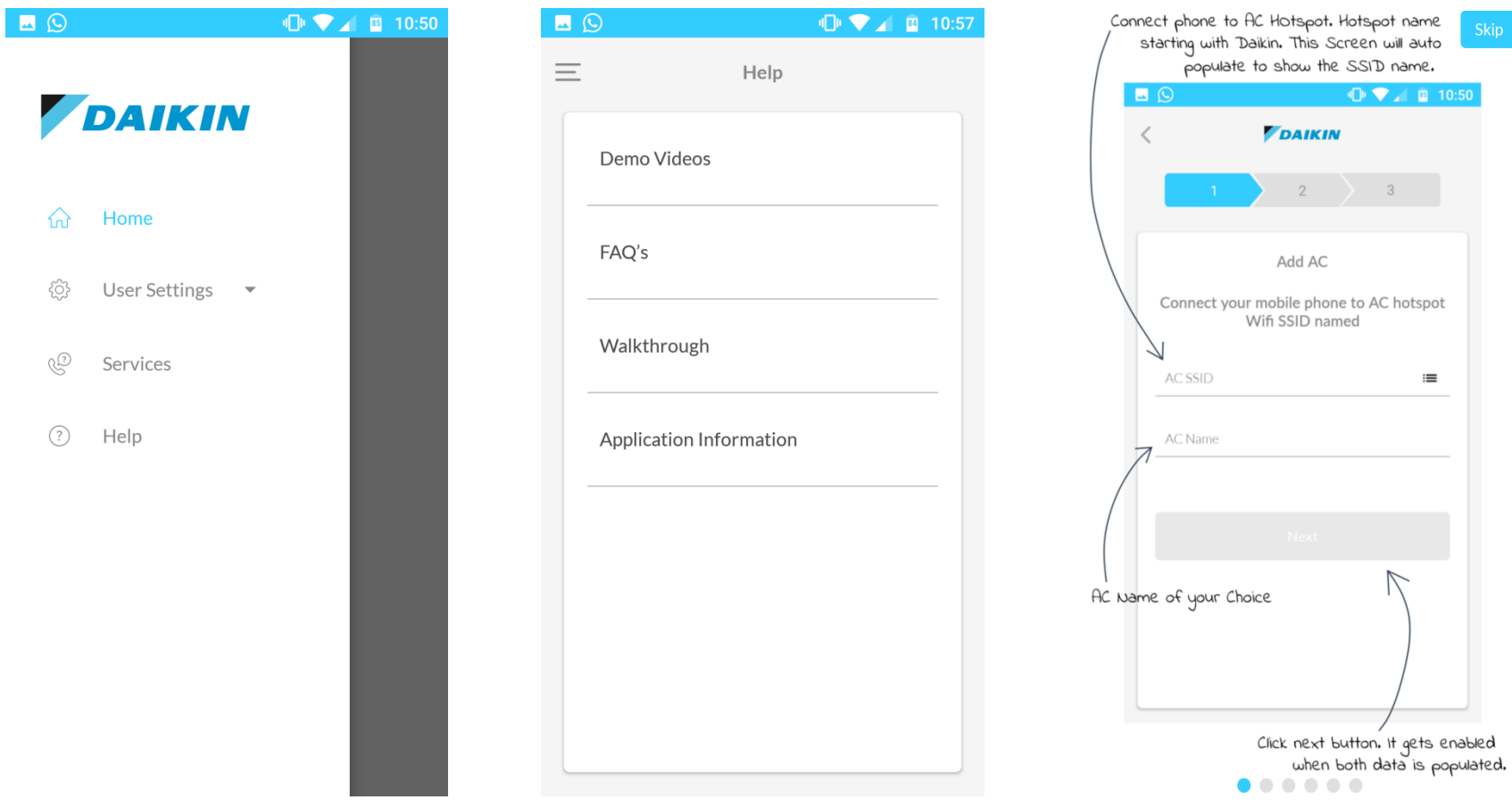

- To open walkthrough, click on side menu bar (Three Horizontal lines in top left corner) and click on "Help" option.
- 
- Click on Walkthrough Now user can go through walkthrough.

• **To open/Access the application information user has to follow the below steps.**

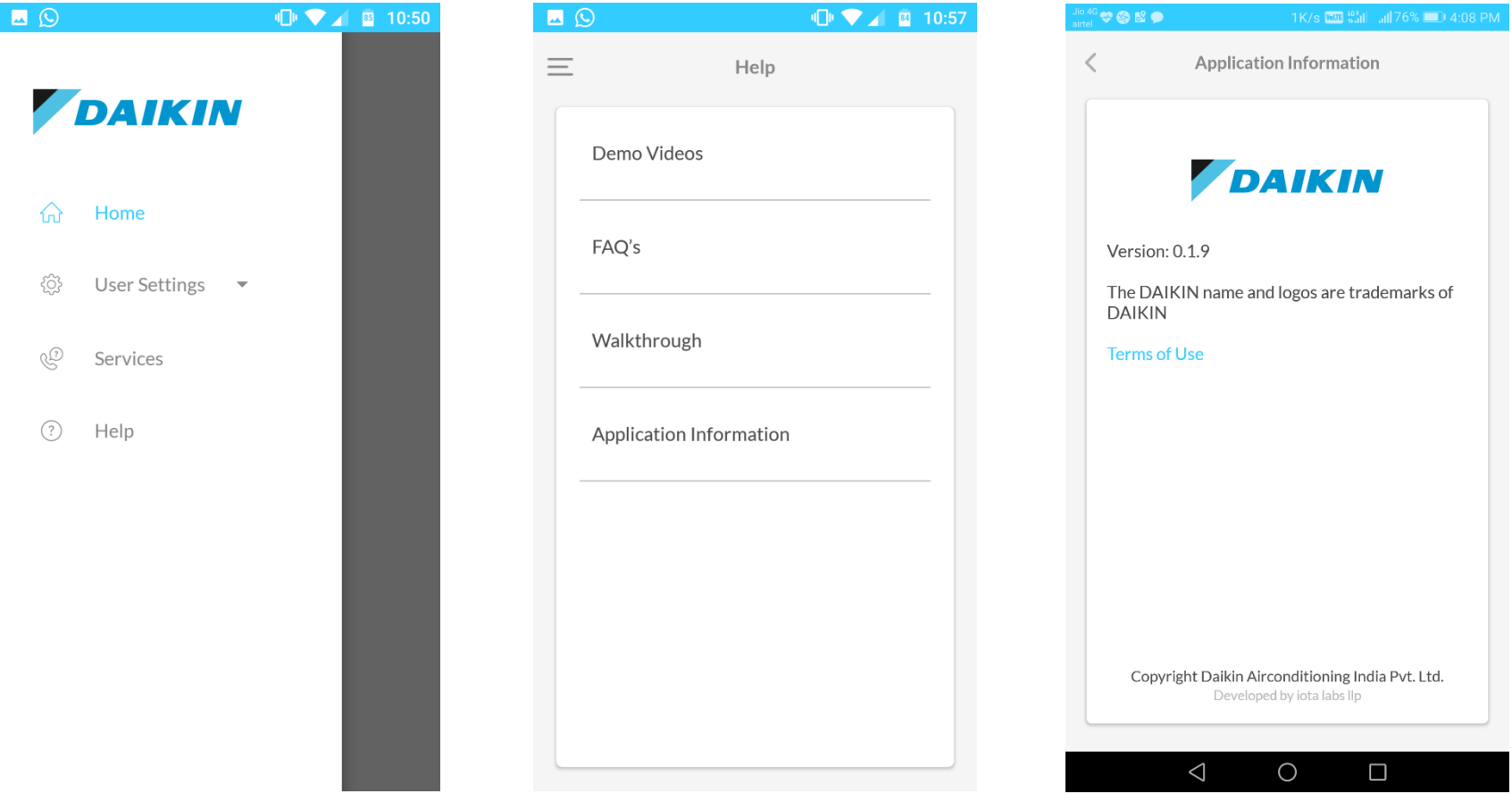

- To open Application Information, click on side menu bar (Three Horizontal lines in top left corner) and click on "Help" Option.
- 
- Click on Application Information Now user can see Terms of Use by clicking the Link.

## **App Buttons : Reference**

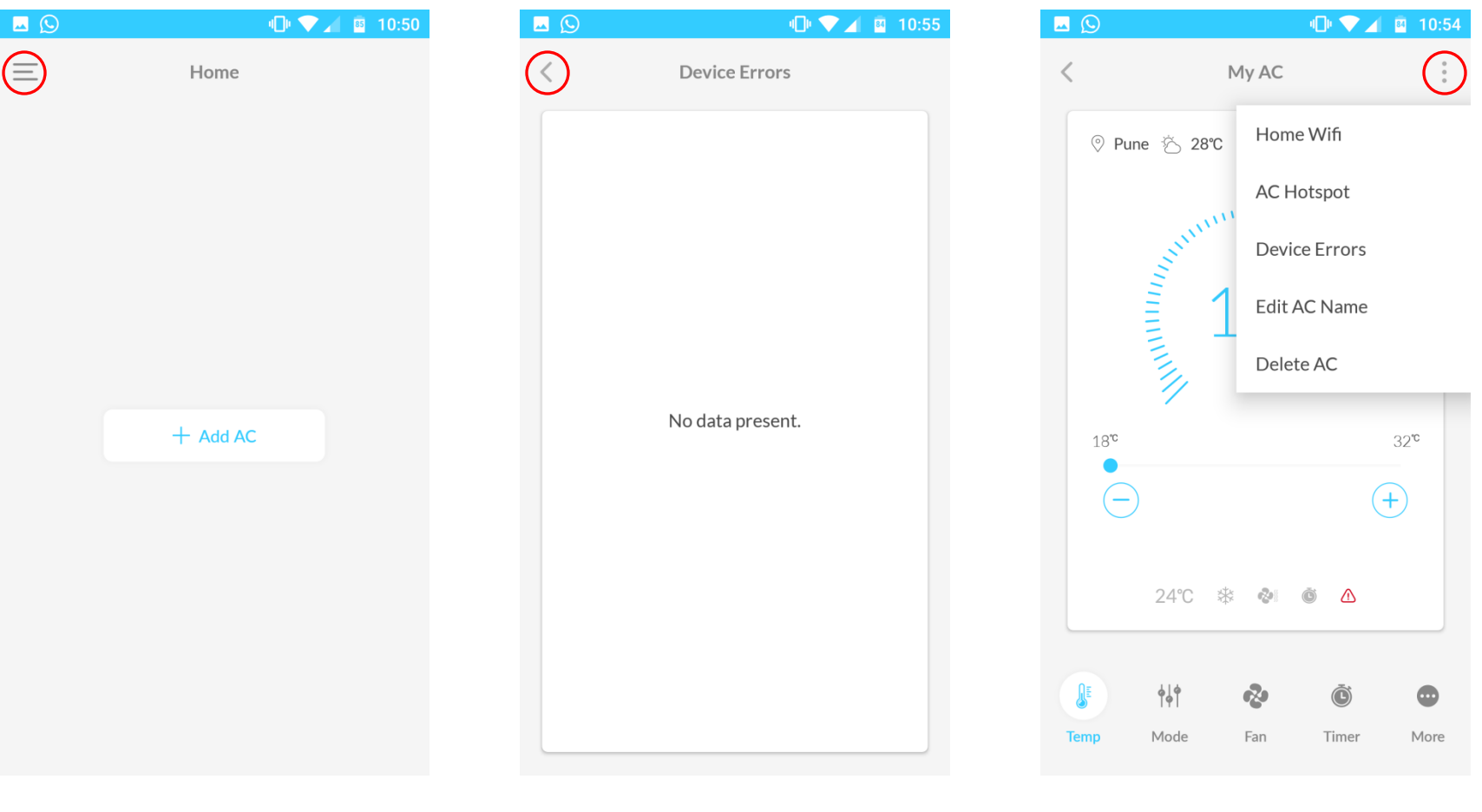

Three Horizontal Bars : User Settings.

Back Arrow : Backword Button. Three Vertical Dots : Menu Button.

# **Information Related to AC Wi-Fi and Remote Wi-Fi key functions.**

#### **Functions of of Wi-Fi key on the remote:**

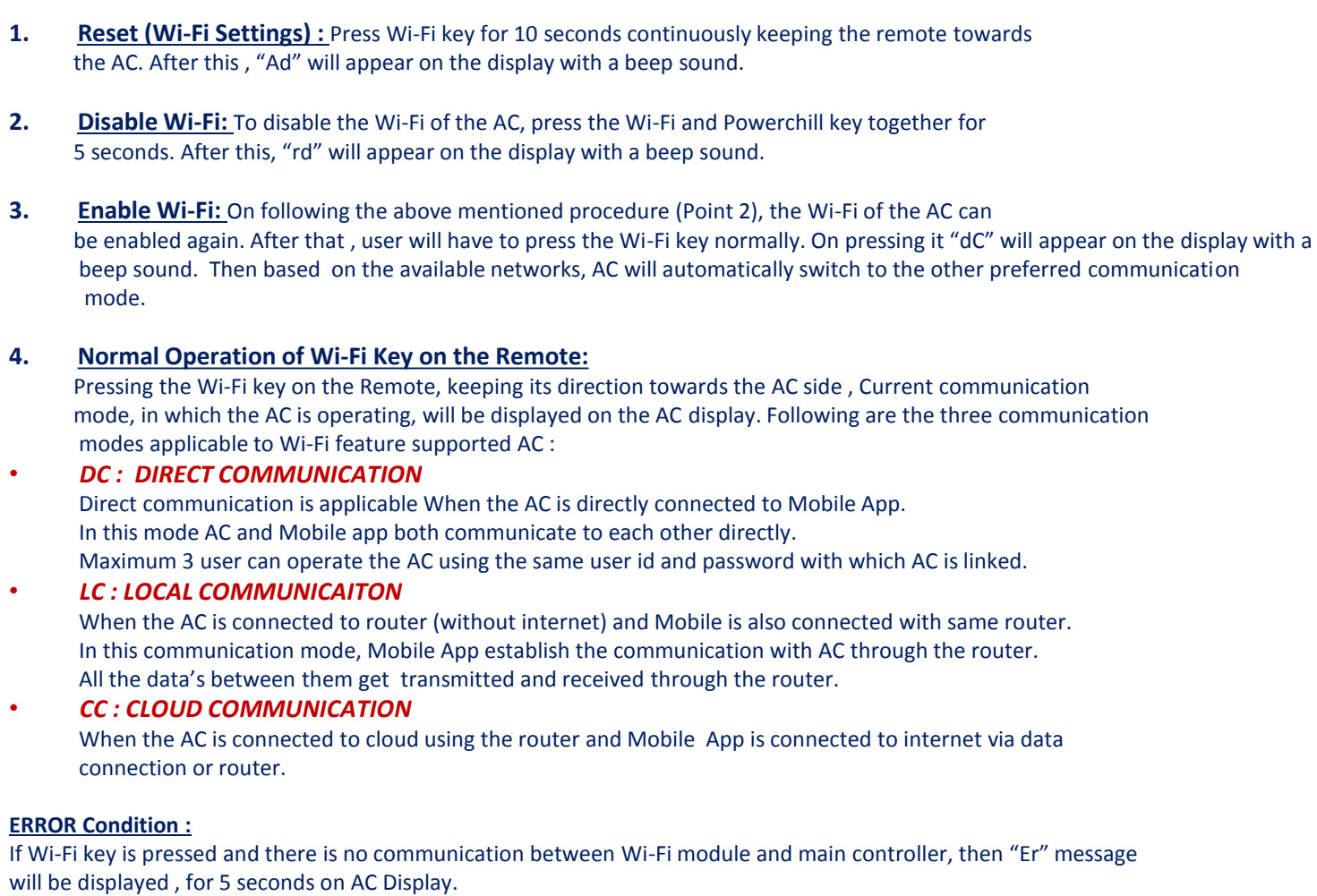

**ON/OFF MODE** POWERCHILL **া** FAN  $\left[ \zeta$ ई SWING **THE ECONO**  $\sim$  $\bigcirc$  GOOD SLEEP **TEMP** -CHILD LOCK **SWING**  $(\overline{\mathsf{Wi}\text{-}\mathsf{Fi}})$ **All III COANDA DISPLAY**  $\mathbf{\hat{z}}$ ■  $OFF)$ (CANCEL) ON TIMER- $\mathbf C$ **SMELL PROOF ARC484A21** 

*ZDAIKIN* 

For more information about Wi-Fi related settings , updated operation and pamphlet manual, kindly download the comprehensive manual for Wi-Fi related functions/settings from link provided in the DAIKIN AC Manager App.

# Voice Assistants

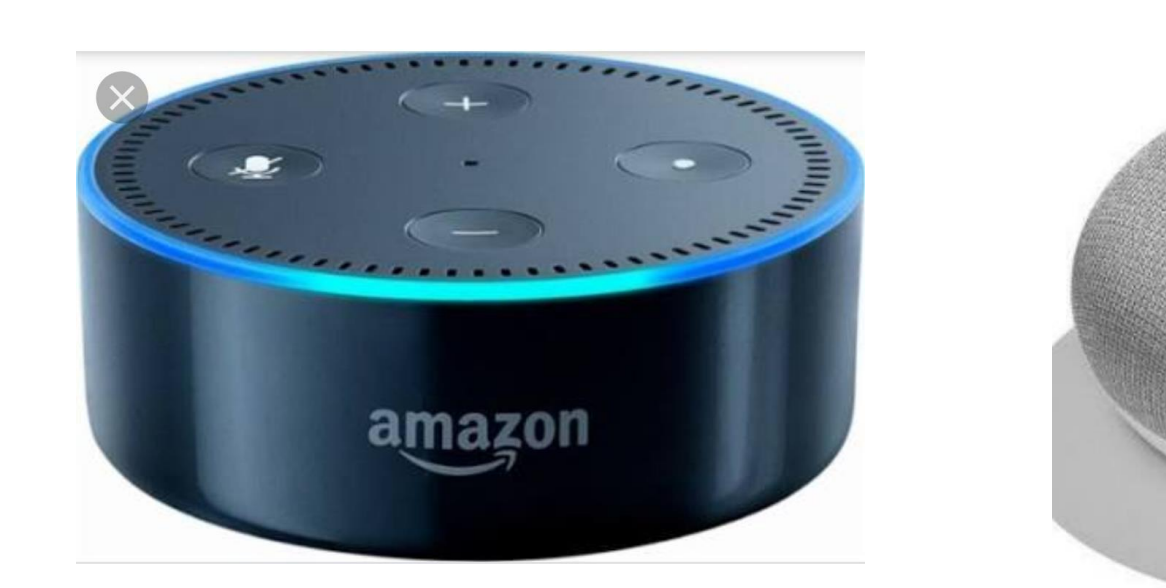

Alexa Echo Dot. **Alexa Echo Dot.** Contract the Contract of Contract of Contract of Contract of Contract of Contract of Contract of Contract of Contract of Contract of Contract of Contract of Contract of Contract of Contrac

#### **Steps :**

- 1) Add Google Home / Amazon Echo by following the instructions in the Google Home / Amazon Alexa App.
- 2) Enable the Daikin Smart AC skill in " Your Smart Home skill" in Amazon Alexa App and "Set Up New Device " and then linking with the Daikin Smart AC skill in Google Home App by login using Daikin AC Manager App username and password.

**DAIKIN Air-conditioning India Pvt Ltd** Head Office :

Level 12<sup>th</sup>, Building 9A, DLF Cyber City, DLF Phase 2, Sector 24, Gurugram, Haryana 122002

©Copyright 2018 DAIKIN. All Rights Reserved.

3P555036-1